## **PANDUAN SINGKAT MEMBUAT AKUN SISTER**

**Untuk memulai menggunakan SISTER Ristekdikti lakukan registrasi akun SISTER dengan langkah-langkah sebagai berikut:**

- **1. Arahkan browser ke alamat http://sister.unud.ac.id.**
- **2. Tekan link Daftar di sini untuk melakukan registrasi akun baru.**

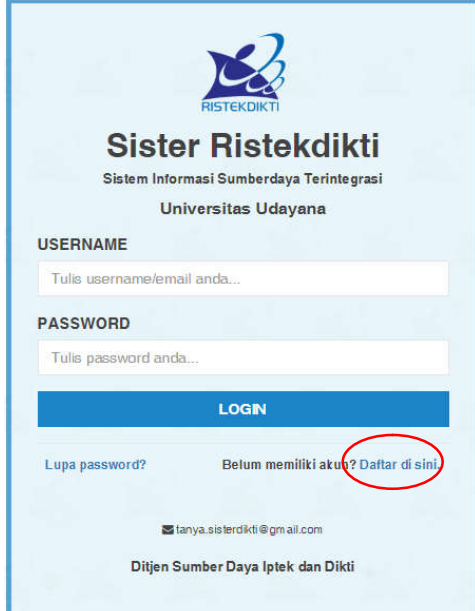

**3. Inputkan NIDN/NITK serta alamat email dengan domain "@unud.ac.id" (contoh: akun@unud.ac.id) pada inputan yang bersesuaian, seperti pada gambar. Lanjutkan dengan menekan tombol "Daftar".**

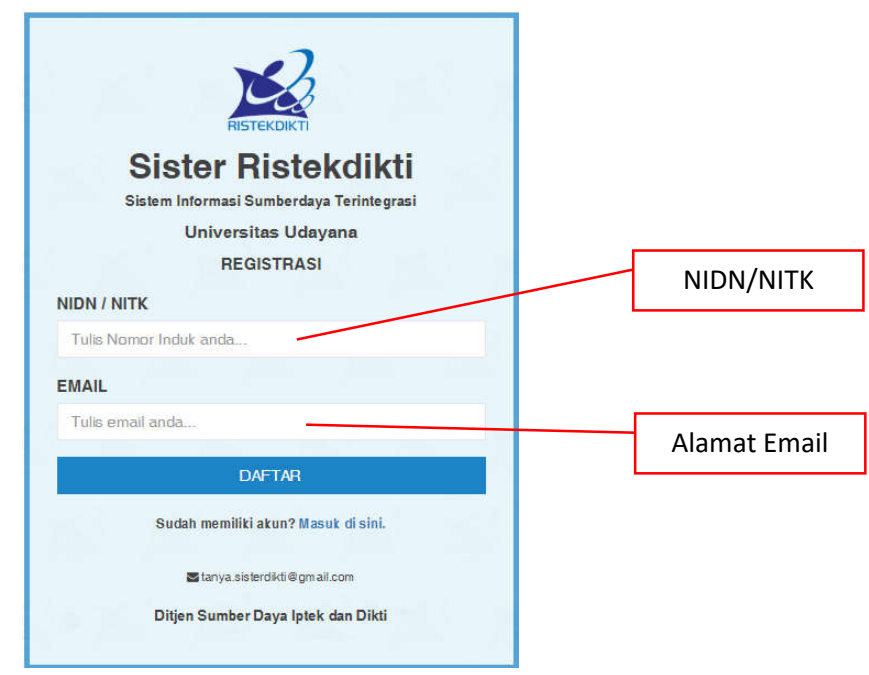

**4. Berikutnya, periksa pesan masuk pada email, cari yang dikirimkan oleh SISTER Ristekdikti <sister@unud.ac.id>. Dalam email tersebut terdapat link aktivasi akun sister, klik link tersebut untuk aktivasi akun SISTER.**

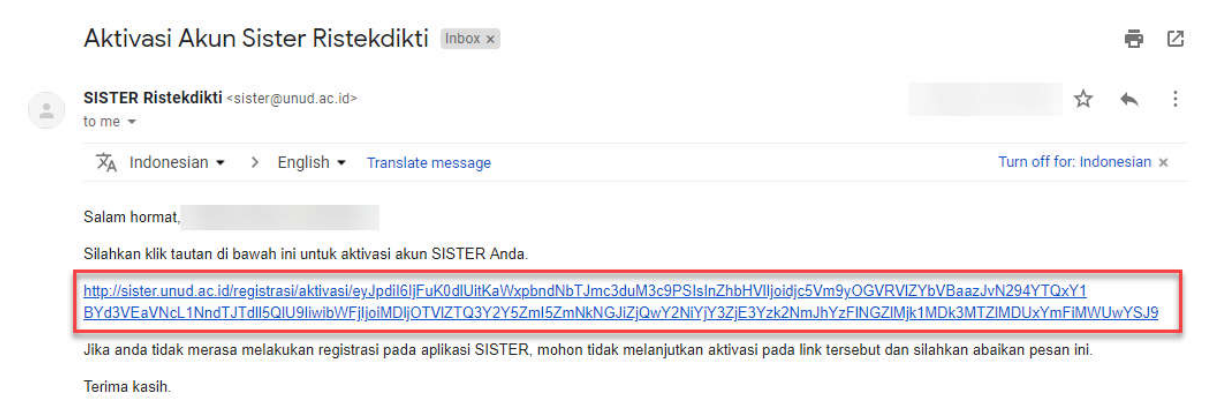

- **5. Klik link aktivasi tersebut, selanjutnya akan diminta untuk membuat password SISTER. Mohon username tidak diganti, tetap menggunakan email Unud.**
- **6. Setelah membuat password dan menyimpannya maka akan kembali diarahkan ke halaman Login. Isi inputan username dengan alamat email Unud (contoh: akun@unud.ac.id), sedangkan password menggunakan password yang telah dibuat sebelumnya. Jika berhasil masuk ke dalam sistem, hal ini menandakan akun SISTER telah berhasil dibuat.**